# **如何將 PC 上編譯好的可執行檔放到開發板上執行呢?**

,,,,,,,,,,,,,,,,,,,,

使用 SoC 系列的 FPGA 開發板,啟動 Linux 系統並進行開發或測試時,將 PC 編譯好的可執行檔複製到開 發板的 SD 卡 Linux 系統中再執行,這是很常見的流程。那麼該如何將編譯好的可行執行檔複製到開發板的 SD 卡中呢?今天, 以 DE10-Standard 開發板為例整理了三種可行方法。

說明:

- 1. 全文以友晶官網上的 **DE10-Standard Linux Console 映像檔** 為 Linux 啟動系統;
- 2. 為分辨可執行檔是否成功複製,三種方法中編譯好的可執行檔分別命令為 my\_first\_hps\_1, my\_first\_hps\_2, my\_first\_hps\_3。

#### **方法一:使用網路自動獲取 IP,用 scp 命令進行複製**

1-1. 將 PC 和 DE10-Standard 開發板通過 RJ45 網線連接到同一個路由器上,使其在同一個區域網中, 如下圖:

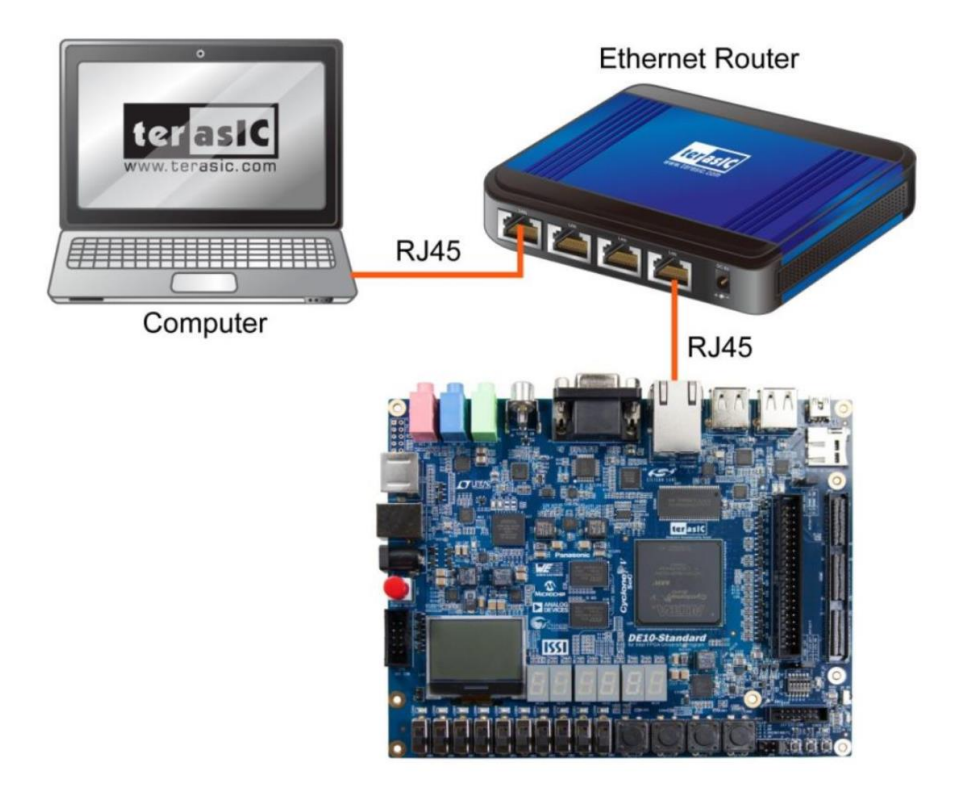

Copyright © Terasic Inc.

1-2. 使用 root 登錄 Linux 系統,並輸入 udhcpc 命令從 DHCP 伺服器自動獲取 IP;

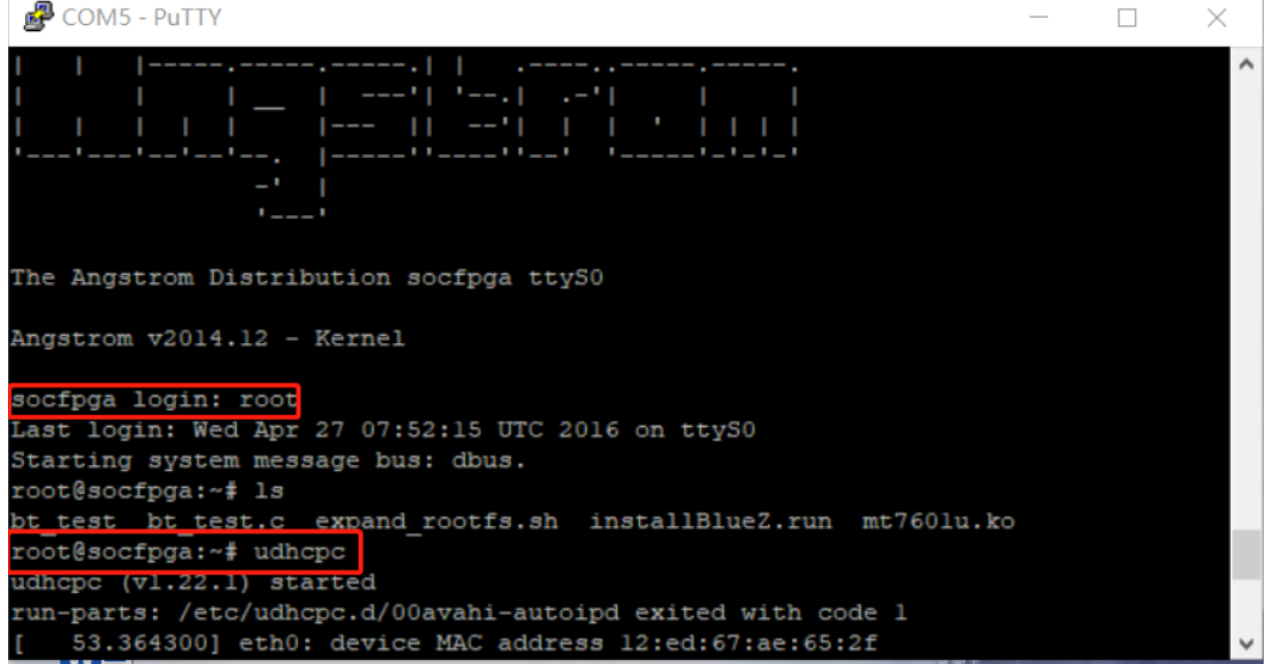

1-3. 使用 ifconfig 命令查詢 DE10-Standard 獲取到的 IP 地址,為 "192.168.21.144" ;

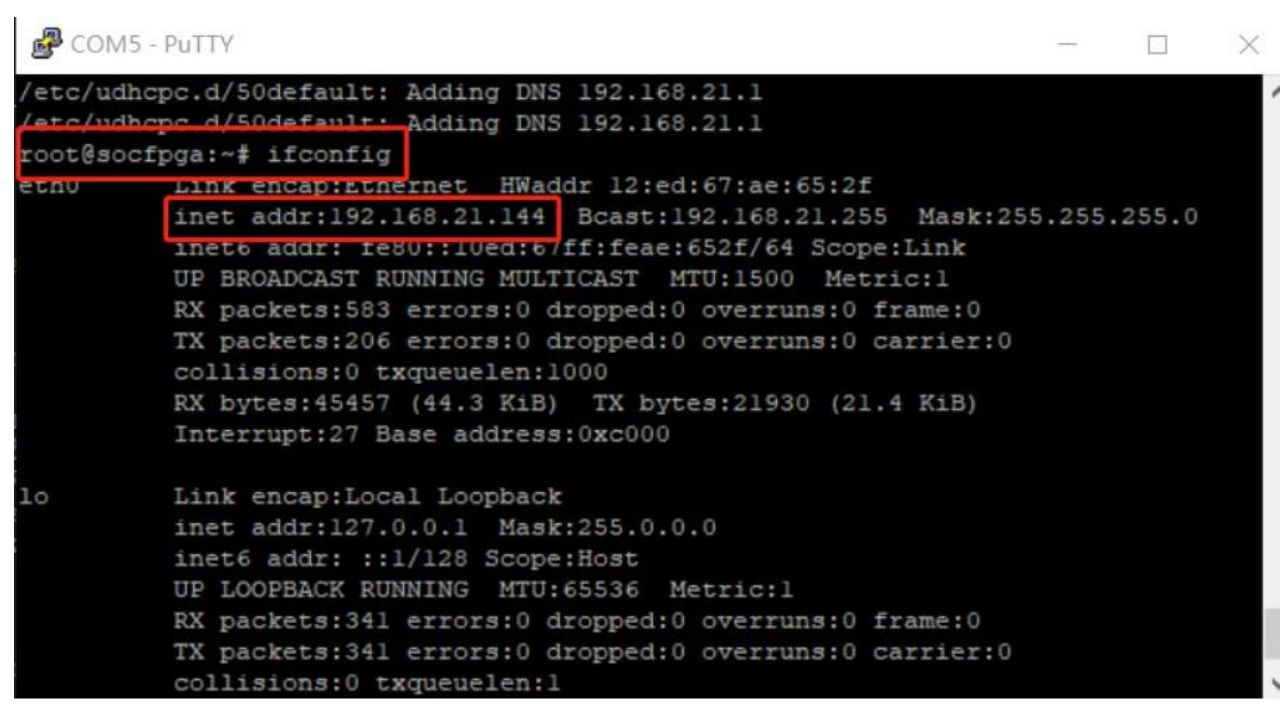

## Copyright © Terasic Inc.

- 1-4. 此時,便可以使用 scp 命令將 "my\_first\_hps\_1"可執行檔複製到 SD 卡中。打開 Intel SoC EDS command shell 視窗,使用 cd 命令進入 "my\_first\_hps\_1" 的路徑,然後輸入 scp my\_first\_hps\_1 root@192.168.21.144:/home/root 命令, 將檔案複製到 SD 卡 "/home/root" 路徑下。
- 注意, 彈出 Are you sure you want to continued connecting (yes/no)?命令後輸入 yes 並按下 enter 鍵;

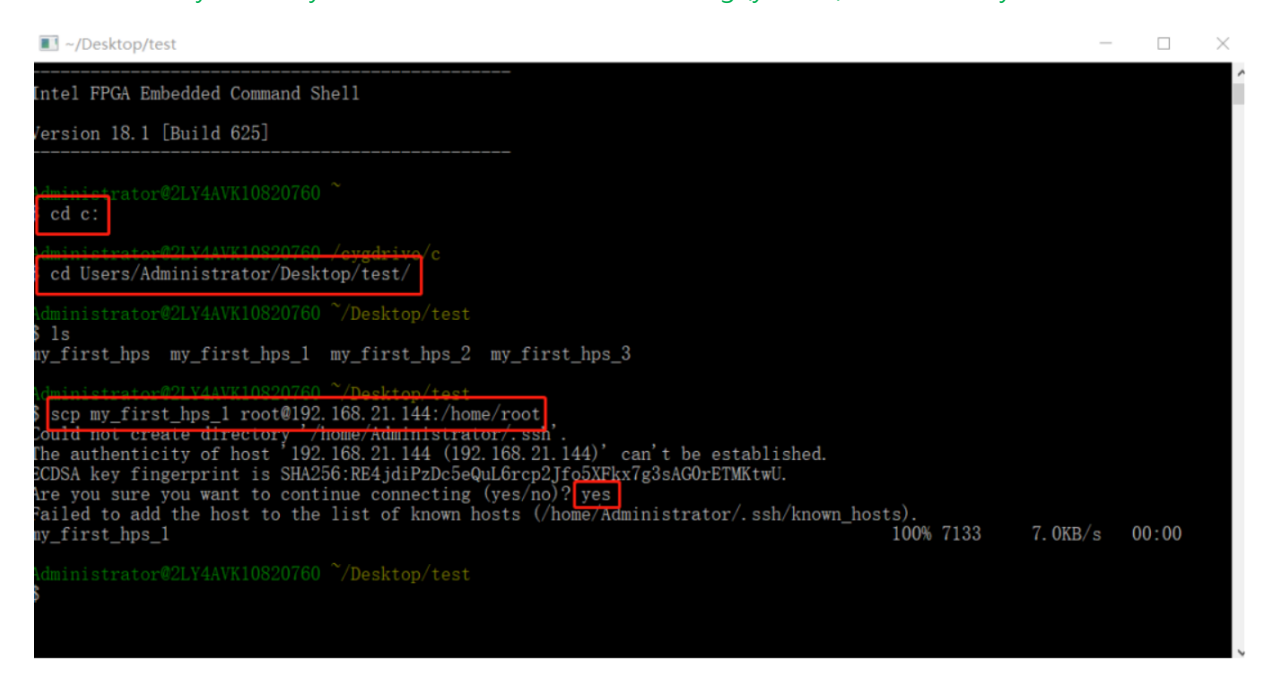

1-5. 完成複製之後,在 putty 終端輸入 Is 命令, 就可以看到"my first hps 1"檔已經被成功複製進 來。

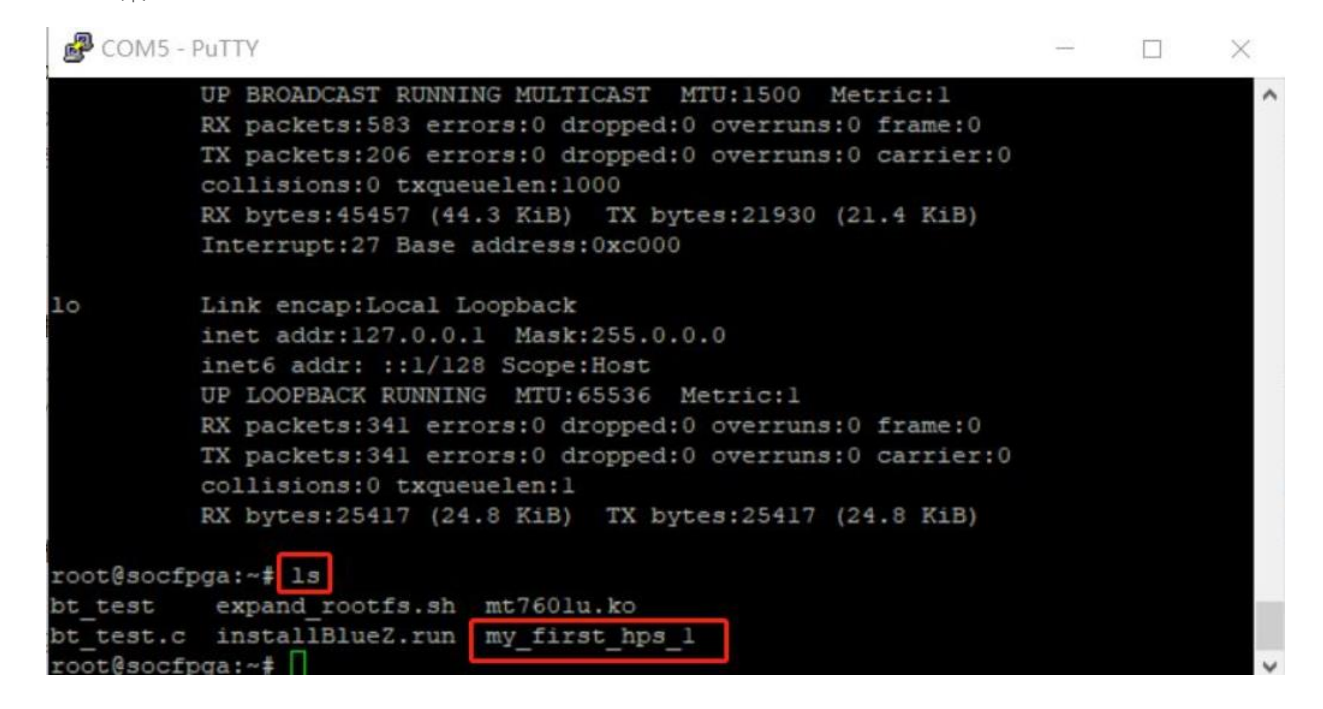

### **方法二:網路線連接開發板和電腦,用 scp 命令進行複製**

- 2-1. 用網路線將 PC 和 DE10-Standard 開發板連接起來;
- 2-2. 使用 root 登錄 Linux 系統,並使用命令 ifconfig eth0 192.168.21.144 netmask 255.255.255.0 將開 發板的 IP 手動設置為 192.168.21.144(這裡 IP 可以自由設置, 但是要保證跟 PC 的 IP 在同一個網 域);

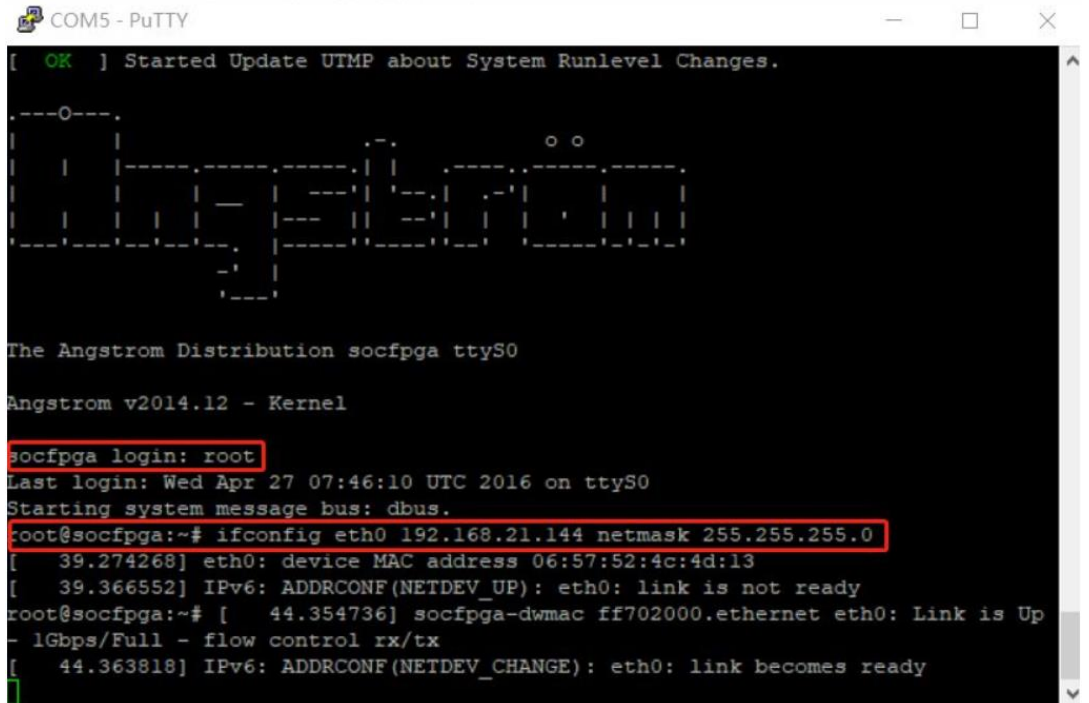

2-3. 然後,用 ifconfig 命令查看開發板的 IP 是否設置成功;

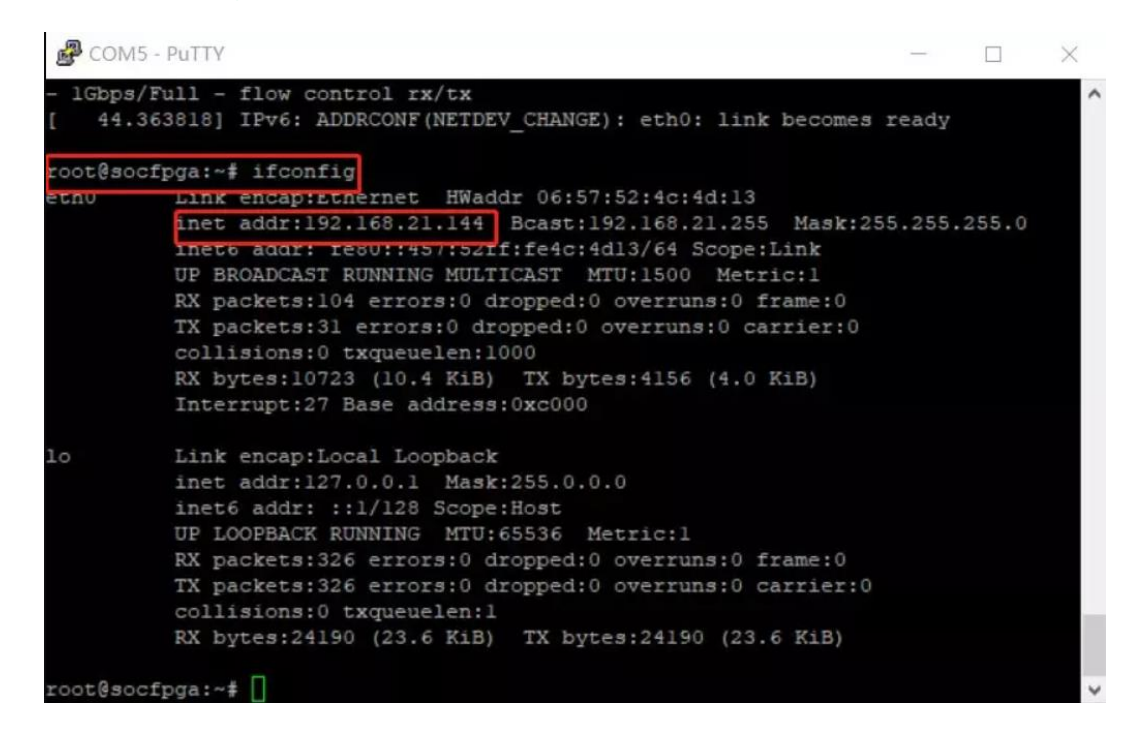

2-4. 打開 PC 的控制台 → 網路和網際網路 → 乙太網路 → 網路和共用中心 → 乙太網路 → 内容 → 網際網路通訊協定版本 4 (TCP/IPv4),設置 PC 的 IP,如下圖。

(注意:這裡設置的 IP 需要保證和第二步設置的開發板的 IP 在同一個區域網路,預設閘道器和 DNS 可以 不用設置);

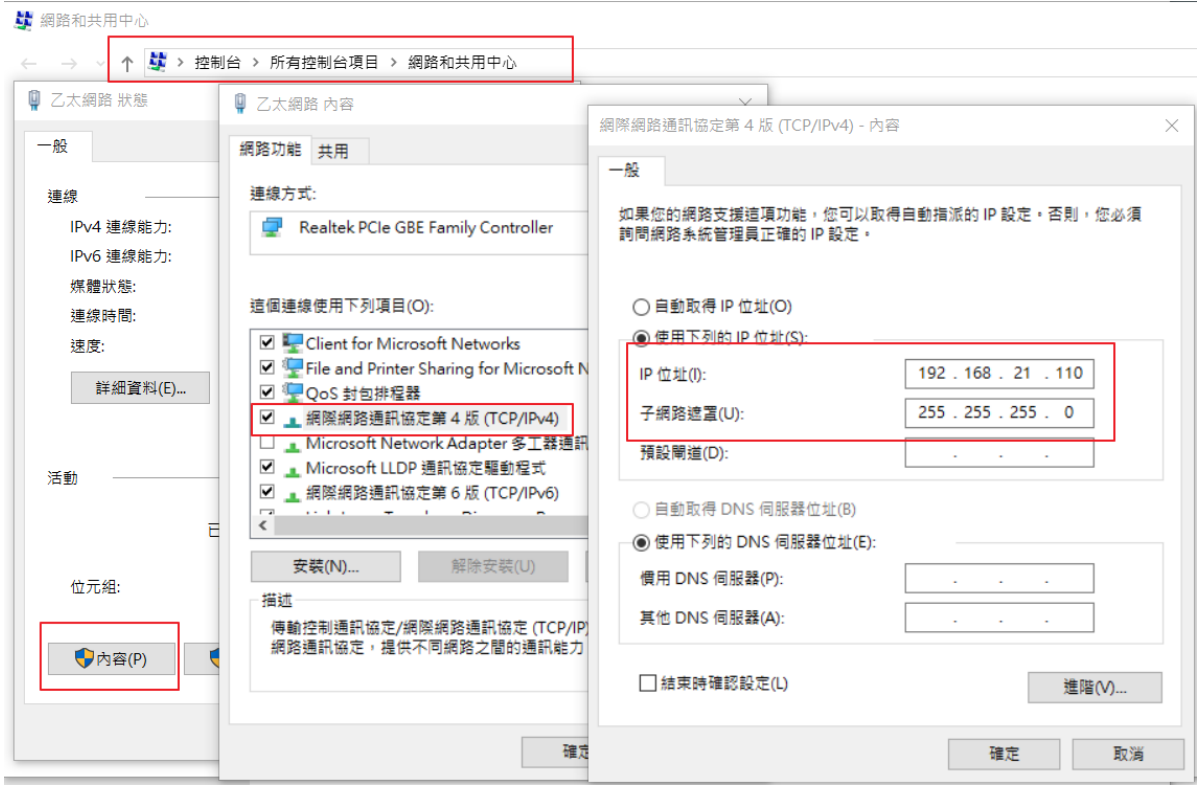

2-5. 進入電腦的 cmd 命令提示字元視窗,用 ipconfig/all 命令查看 IP 位址是否設置正確;並使用 ping 192.168.21.144 命令來查看網路是否連通;

![](_page_4_Picture_91.jpeg)

**om** 管理员: 命今提示符  $\Box$   $\times$ 以太网适配器 蓝牙网络连接: 媒体状态<br>连接特定的 DNS 后缀 媒体己断开连接 Bluetooth Device (Personal Area Network)  $CC-2F-71-46-49-79$ 是是 C:\Users\Administrator>ping 192.168.21.144 正在 Ping 192.168.21.144 具有 32 字节的数据:<br>来自 192.168.21.144 的回复: 字节=32 时间=2ms TTL=64<br>来自 192.168.21.144 的回复: 字节=32 时间<1ms TTL=64<br>来自 192.168.21.144 的回复: 字节=32 时间<1ms TTL=64<br>来自 192.168.21.144 的回复: 字节=32 时间<1ms TTL=64<br>来自 192.168.2 192.168.21.144 的 Ping 统计信息:<br>数据包: 己发送 = 4, 己接收 = 4, 丢失 = 0 (0% 丢失),<br>往返行程的估计时间(以毫秒为单位):<br>最短 = 0ms, 最长 = 2ms, 平均 = 0ms C:\Users\Administrator>

- 2-6. IP 設置完成後,便可以使用 scp 命令將 "my first hps 2"可執行檔複製到 SD 卡中。打開 Intel SoC EDS command shell 視窗, 使用 cd 命令進入 "my first\_hps\_2" 的路徑,然後輸入 scp my first hps 2 root@192.168.21.144:/home/root 命令,將檔案複製到 SD 卡 "/home/root"路 徑下。
- 注意,彈出 Are you sure you want to continued connecting (yes/no)?命令後輸入 yes 並按下 enter 鍵;

![](_page_5_Picture_3.jpeg)

2-7. 完成複製之後,在 putty 終端輸入 Is 命令, 就可以看到"my\_first\_hps\_2"檔已經被成功複製進來。

![](_page_6_Picture_68.jpeg)

## **方法三:用隨身碟進行複製**

- 3-1. 首先將 my\_first\_hps 從 PC 複製到隨身碟,把隨身碟插到開發板的 USB1/USB2 介面 (這裡選擇的 是 USB2 介面 );
- 3-2. 使用 root 登錄 Linux 系統, 用 cat /proc/partitions 命令來查看開發板上的硬碟資訊;

![](_page_6_Picture_69.jpeg)

3-3. 用 mount -t vfat /dev/sda4 /mnt 載入隨身碟至"/mnt "路徑下(該命令中的 sda4 是實際使用的隨 身碟名稱,使用者需要根據自己的隨身碟資訊進行修改),然後使用 cp -p /mnt/my\_first\_hps\_3 /home/root 命令將可執行檔"my\_first\_hps\_3"複製到"/home/root"路徑下;

![](_page_7_Picture_73.jpeg)

3-4. 輸入 Is 命令, 就可以看到"my\_first\_hps\_3"檔已經被成功複製進來。

![](_page_7_Picture_74.jpeg)

**注意 方法一和方法二都用到了 scp 命令,使用的映像檔必須支持 ssh 功能,才能實現 scp 複製。**